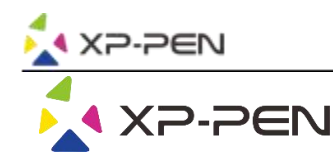

# Benutzerhandbuch Note Plus

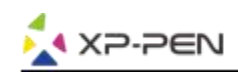

## **Safety Precautions**

This manual uses the following symbols to ensure that the XP-PEN Tablet is used correctly and safely. Be sure to read and observe the Safety Precautions.

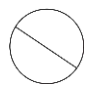

### Do not use this product in a control system area that requires a high degree of safety and reliability.

In such a system, this product could negatively affect other electronic devices and could malfunction due to the effect of those devices.

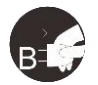

### Turn the power off in areas where use of electronic devices is prohibited.

Turn the power off your tablet when onboard an aircraft or in any other location where use of electronic devices is prohibited, otherwise it may negatively affect other electronic devices in the area. Unplug the USB connector from this product and turn the power off.

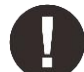

### Keep the product away from infants and young children.

Accessories to this gadget may present a choking hazard to small children. Keep all accessories away from infants and voung children.

# **CAUTION**

### Do not place this product on unstable surfaces.

Avoid placing this product on unstable, tilted surfaces or any locations exposed to excessive vibrations. This may cause the tablet to fall or impact surfaces which can result in damage and/or malfunction to the tablet.

### Do not place heavy objects on top of this product.

Do not place heavy objects on the product. Do not step on, or place your body weight on this product as this may cause damage.

### Avoid extreme high or low-temperature exposure to the XP-Pen tablet.

Do not store this product in areas that drop below 5°C or above 40°C. Avoid locations with excessive temperature fluctuations. This may result in damage to the product and its components.

### Do not disassemble

Do not disassemble or modify this product. Doing so may expose you to heat, fire, electric shock and injury. Disassembling the product will void your warranty.

#### Do not use alcohol for cleaning

Never use alcohol, thinner, benzene or other mineral solvents that may discolor and cause deterioration to the product.

### Do not expose to water

Be cautious of water and all liquids that may be near the tablet. Exposure to water or liquid could damage the product.

# **CAUTION**

#### Avoid placing metallic objects and especially magnetic objects on the tablet.

Placing metallic and/or magnetic objects on this product during operation may cause malfunction or permanent damage.

### Do not strike the pen against hard objects.

Striking the pen against hard objects can cause damage to the pen.

### Avoid gripping the pen too tightly, and DO NOT use excessive weight/pressure on the Express Key button and pen.

The stylus pen is a high-precision instrument. Avoid pressing too tightly on the Express Key button, and keep any objects from covering the pen to avoid potential damage. Keep the pen away from areas of high dust, contaminants, or any particulate matter that can effect or damage the pen.

### **Limitation of Liability**

- 1. XP-Pen shall in no event be liable for damages resulting from fires or earthquakes, including those caused by third parties and those arising from user misuse, abuse or neglect.
- 2. XP- Pen shall in no event be liable for incidental damages-including but not limited to loss of business income, interruption of business activities, corruption or loss of data - that arise from use or failure to use this product correctly.
- 3. XP- Pen shall in no event be liable for damage resulting from uses not documented in this manual.
- 4. XP- Pen shall in no event be liable for damages or malfunction arising from the connection to other devices or use of third party software.

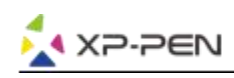

# **Inhaltsverzeichnis**

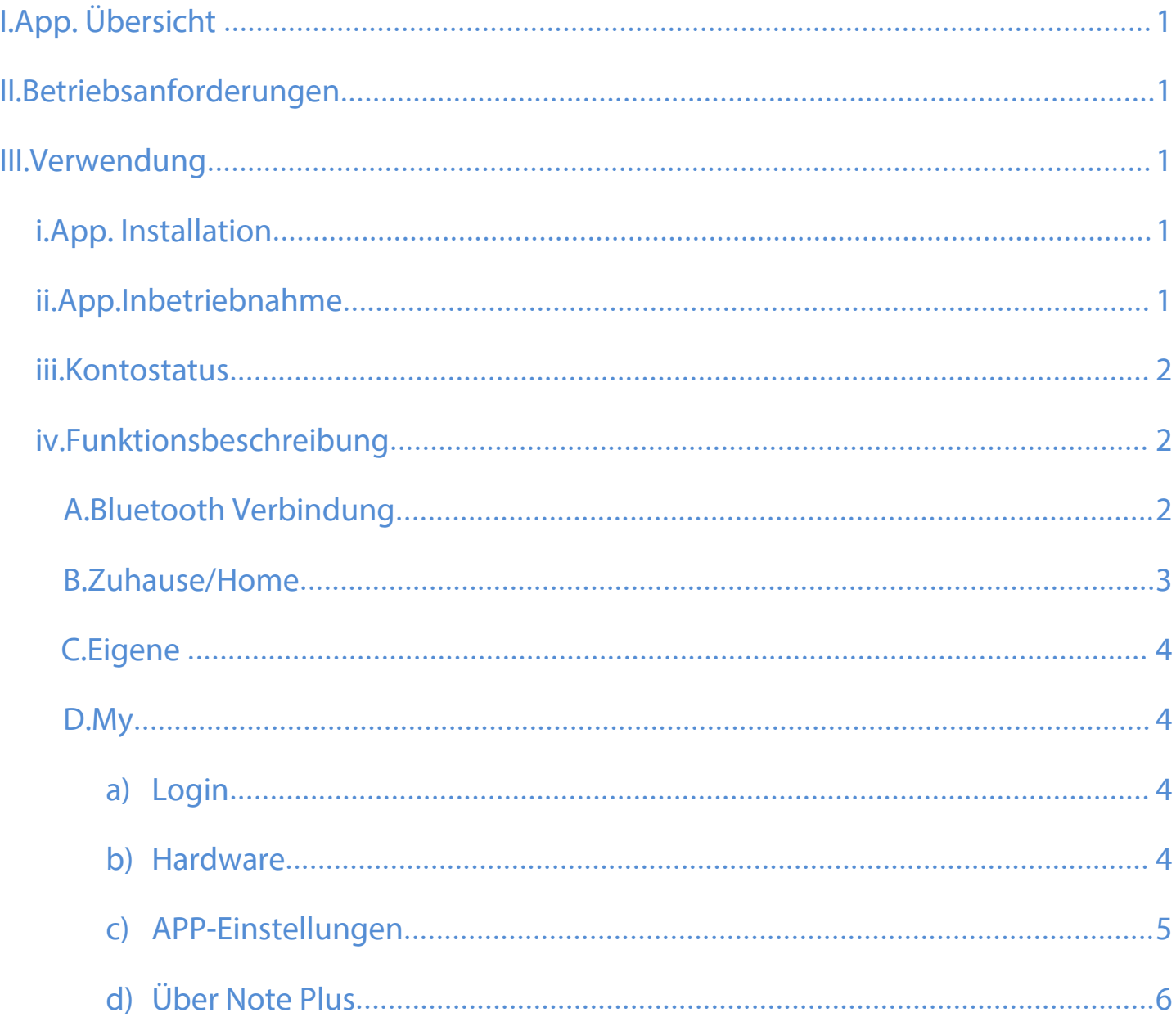

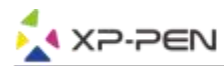

**Vielen Dank, dass Sie sich für unser Produkt entschieden haben. Unser Produkthandbuch unterstützt derzeit Englisch, Russisch, Japanisch, Deutsch, Koreanisch, Chinesisch, Italienisch, Spanisch und Französisch. Wir entschuldigen uns, wenn Ihre bevorzugte Sprache nicht unterstützt wird.**

### **I. App. Überblick**

Der XP-Pen Note Plus ist eine Notizblock-App. Anwendung, die Ihre Arbeit verfolgt und Inspiration und Gedanken umgehend aufzeichnet.

### **II.Betriebsanforderungen**

Diese Software muss auf Android 6.0, iOS 10.0 oder höher ausgeführt werden.

### **III.Verwendung**

### **i. App. Installation**

Android-Geräte können durch Herunterladen von XP-Pen Note Plus von Google Play installiert werden. IOS-Geräte können durch Durchsuchen der App heruntergeladen und installiert werden. Speichern für XP-Pen Note Plus;

### **ii. App. Inbetriebnahme**

Nachdem das Gerät die Installation abgeschlossen hat, klicken Sie auf die App. Symbol auf dem Desktop, um das System aufzurufen.

Nachdem Sie das Gerät über Bluetooth verbunden haben, arbeiten Sie mit dem Smart-Handbuch und

dem Smart-Stift zusammen, um mit dem Program zu beginnen.

Die Homepage wird wie in der folgenden Abbildung dargestellt:

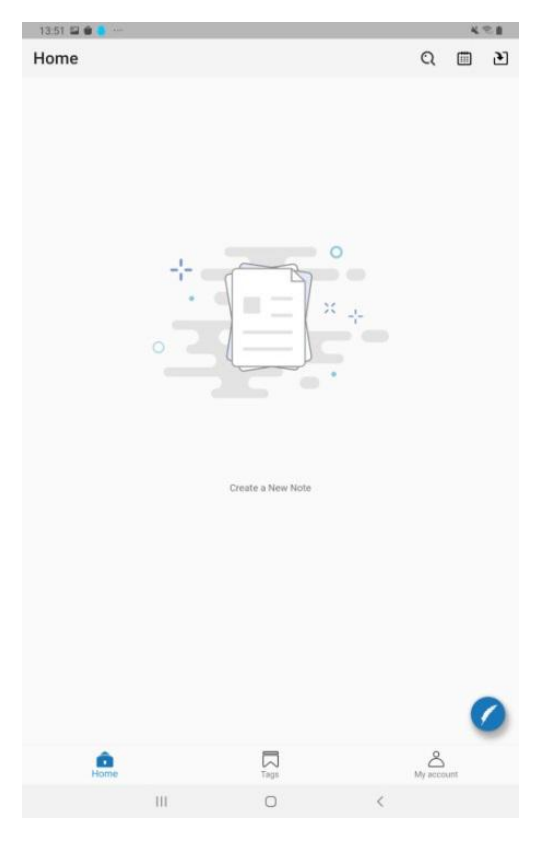

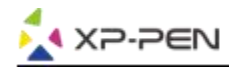

### **iii. Kontostatuten**

Nicht angemeldet: Informationen werden nur auf dem aktuell verwendeten Mobilgerät gespeichert. Angemeldet: Daten können zwischen verschiedenen Geräten mithilfe der Google- oder Facebook- Kontoanmeldung geteilt werden.

### **iv. Funktionsbeschreibung**

### **A.Bluetooth Verbindung**

Wechseln Sie zu den Einstellungen auf Ihrem Mobilgerät, um den Bluetooth-Dienst zu suchen und zu aktivieren.

Klicken Sie auf die Schaltfläche in der unteren rechten Ecke der App. Homepage, um Connect Smart Handbook und Note Plus auszuwählen. Klicken Sie auf Connect Device (Gerät verbinden). Die Statusanzeige des Smart Notebook wird grün. Drücken Sie nun die Funktionstaste, um die Verbindung herzustellen.

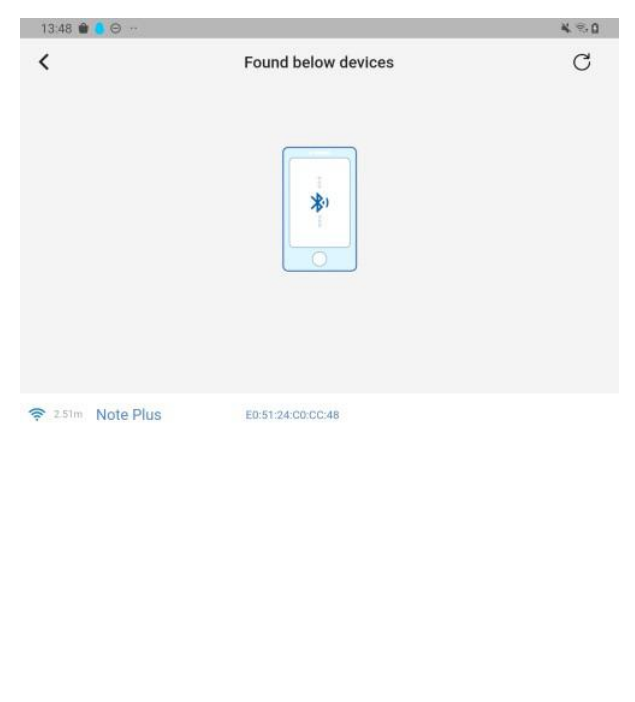

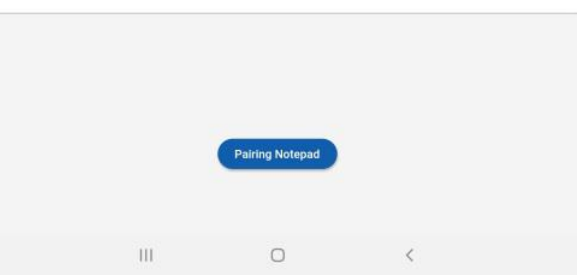

Nachdem die erste Verbindung im Anmeldestatus erfolgreich hergestellt wurde, wird der Smart Notepad gebunden, der später implementiert werden kann. Smart Notepad aktiviert die APP-Funktion für die automatische Verbindung.

**Gerät trennen:** Liste der Hardwareeinstellungen-Geräte, Wählen Sie Trennen.

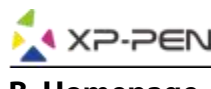

### **B. Homepage**

Home

Q 曲 凹

**Neue Seite:** Drücken Sie die Funktionstaste Note Plus, um eine neue Seite hinzuzufügen. **Suchen:** Suchen Sie den Inhalt Ihrer Notizen anhand der von Ihnen eingegebenen Informationen oder wählen Sie: "nach Tag filtern".

**Datum:** Notizen nach Datum suchen;

**Offline-Hinweis:** Das Note Plus kann auch ohne eine App Verbindung beschrieben werden., wenn verbunden;Sie können Daten mit der App synchronisieren, wenn Sie diese erhalten haben.

**Bearbeiten:** In der unteren rechten Ecke der Notizseite befindet sich eine blaue Bearbeitungsmarkierung, die auf App hinweist und das Notepad ist für die sofortige Aufnahme verbunden. In diesem Zustand wird der Verlust der intelligenten Handschrift des eingehenden Inhalts auf dieser Seite angezeigt, und Sie können die Farbe mithilfe der Funktionstasten unter Seite, Dicke, Pinsel und Hintergrund anpassen. Um eine andere Seite zu bearbeiten, wählen Sie die Seite erneut aus und klicken Sie auf die Schaltfläche "Bearbeiten", um diese aufzurufen. Klicken Sie anschließend auf "Sofort". Die Schrift wird blau, um den Seitenwechsel erfolgreich abzuschließen.

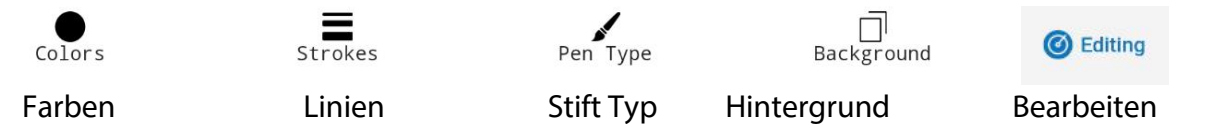

**Anzeige:** Die Homepage legt fest, dass Notizen in chronologischer Reihenfolge angeordnet sind. Wählen Sie Notizen, um Details anzuzeigen.

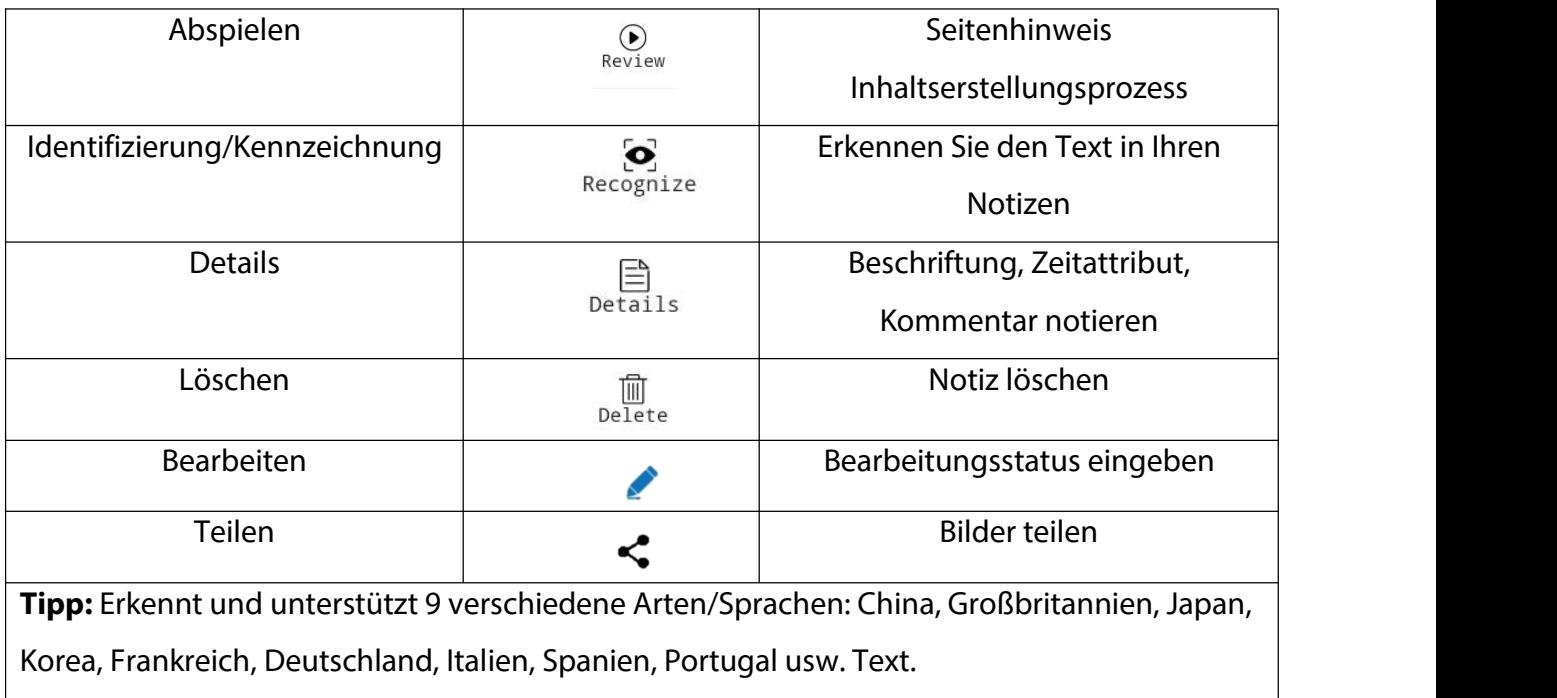

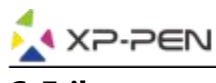

### **C. Etikett**

Sie können mehrere Tags anpassen und erstellen und in der oberen linken Ecke der Registerkarte auf Suchen klicken, um die gewünschten Beschriftungen und Notizen zu finden.

Klicken Sie auf das Etikettenbild, um alle Notizen anzuzeigen, zu denen dieses Etikett gehört.

Das Deckblatt zeigt die Anzahl der Notizen, zu denen dieses Etikett gehört. Sie können das Foto des Etiketts in der oberen linken Ecke bearbeiten, indem Sie Attribute wie Name, Deckblatt usw. schließen und das Löschen von Etiketten unterstützen.

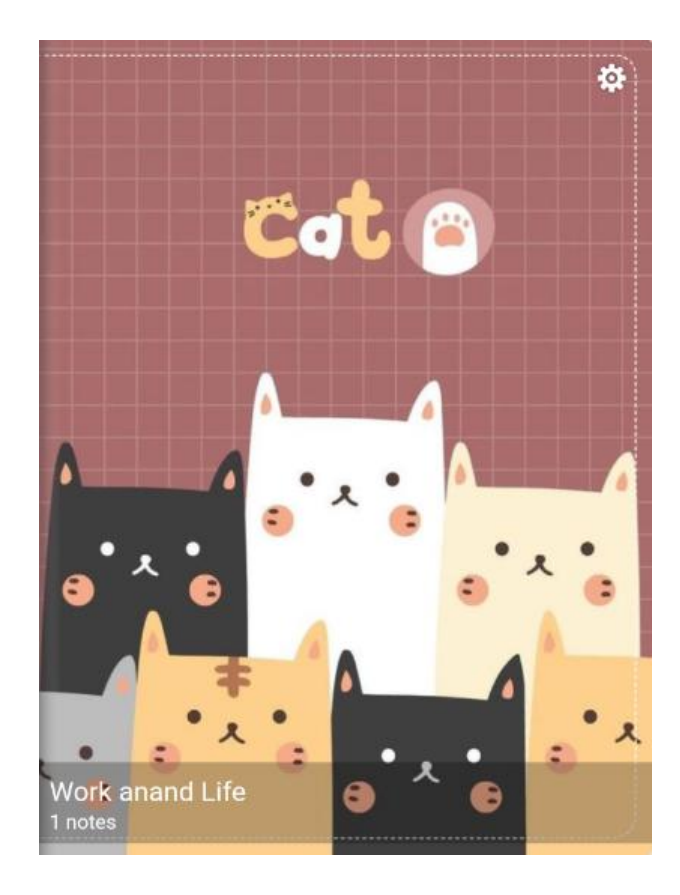

### **D. Eigene**

### **a) Einloggen**

Melden Sie sich mit einem Google- oder Facebook-Konto an.

### **b) Hardware-Setup**

Note Plus-Eigenschaften einer intelligenten handschriftlichen Version, die mit einem mobilen Gerät gekoppelt wurde, einschließlich Gerätename, Speicher, Sequenznummer, Firmware-Version usw.

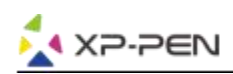

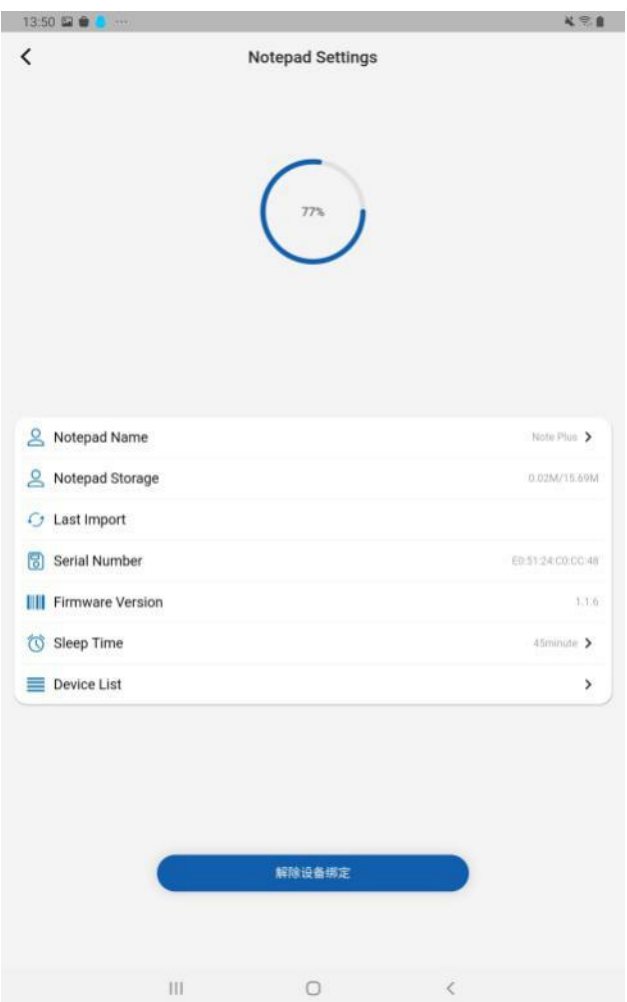

### **c) App. Einstellungen**

**Cloud-Backup:** Für Backup-Daten in der Cloud, die von verschiedenen Geräten gemeinsam genutzt werden können, muss zuerst die Kontonummer angemeldet werden.

**Voreingestellte Sprache**: Wird durch die Systemsprache des Mobilgeräts bestimmt.

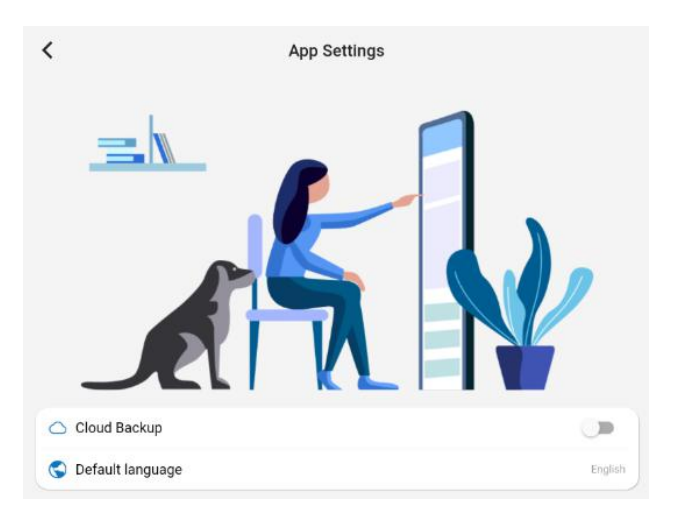

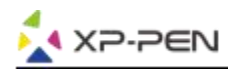

### **d) Über Note Plus**

Datenschutzvereinbarungen anzeigen.

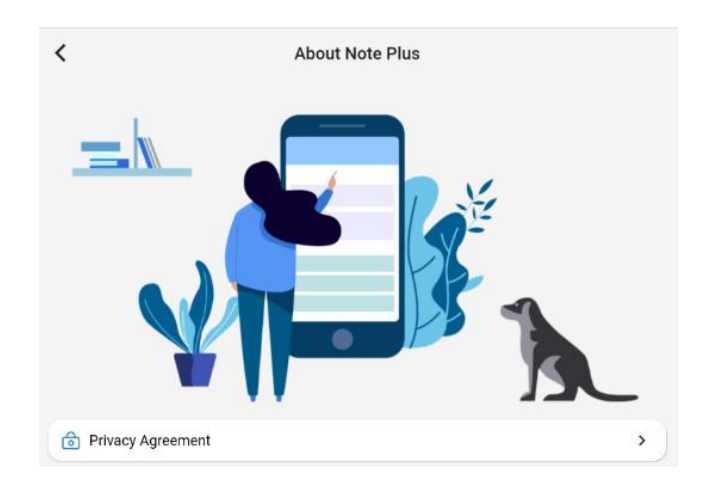

**Wenn Sie Fragen haben, kontaktieren Sie unsbitte:**

**Web: www.xp-pen.com**

**E-Mail: service@xp-pen.com**